## **Instructions for recording home office (HO)**

- **1.** Make sure that you are shown **Central European Time** (time zone shift) **for HO application**.
- **2.** Make sure that you have **a current working time specification** for the relevant month.
- **3. Open the HO app** by clicking.
- **4.** Sub‐item "**Employment**" ‐ select the corresponding supervisor (Dean Bot or Project Management).:

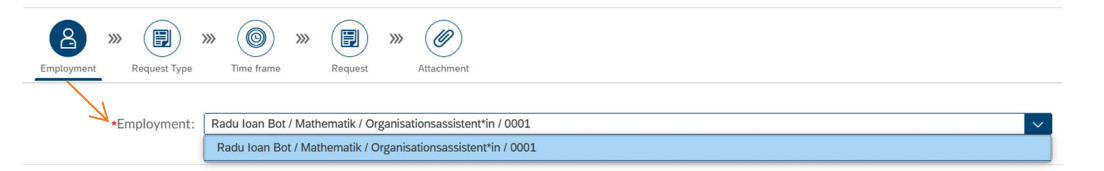

**5.** Sub-item "Request Type" – choose "Request for Homeoffice":

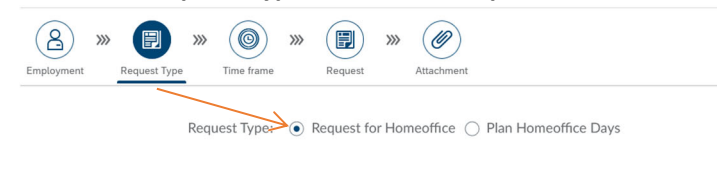

## **6. Open** the field "**Notes**" by clicking: Notes **I** Messages Homeoffice

 $\qquad \qquad \bullet$   $\qquad \qquad \bullet$   $\qquad \bullet$   $\qquad \bullet$   $\qquad \bullet$   $\qquad \bullet$ 

 $(B)$   $\gg$ 

 $\sim$ 

**Signal** 

Request Type: 
⊙ Request for Homeoffice 
○ Plan Homeoffice Days

 $\mathscr{O}$ 

**7. Complete** your **response time or**, if applicable, **specific changes** to an already approved HO application for the manager here in the note field and add the note:

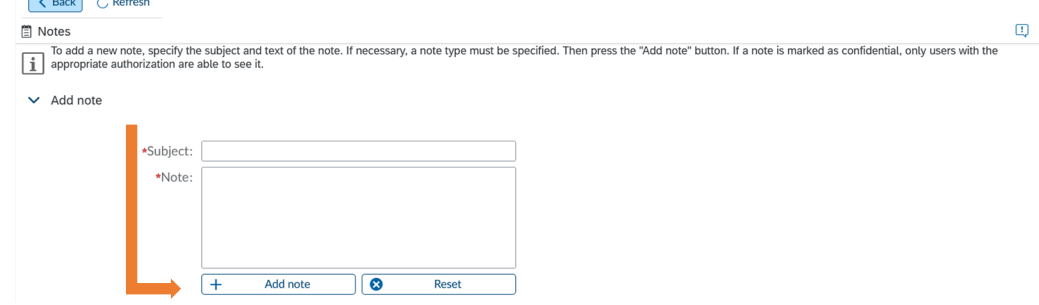

**8.** Sub-item "Time frame" – choose your current working time specification:

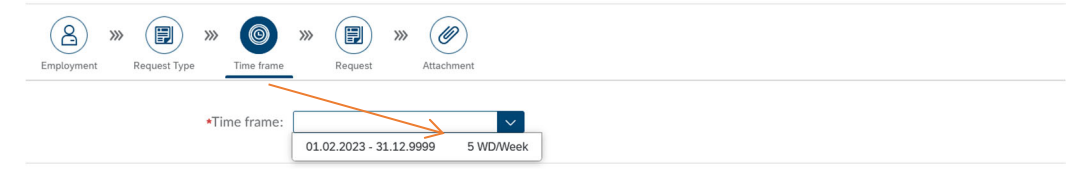

**9.** Sub-item "Request" – record your record your max. number of allowed HO days:

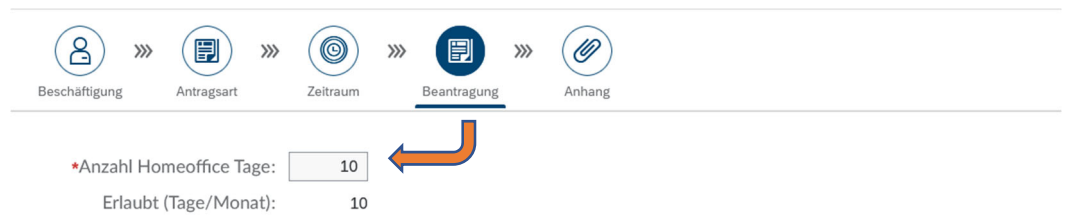

**10. Check** your application **for correct and complete recording** of your personal datas:

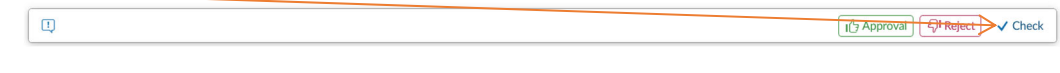

**11.** The **result** of the test is displayed in the lower area of the window:

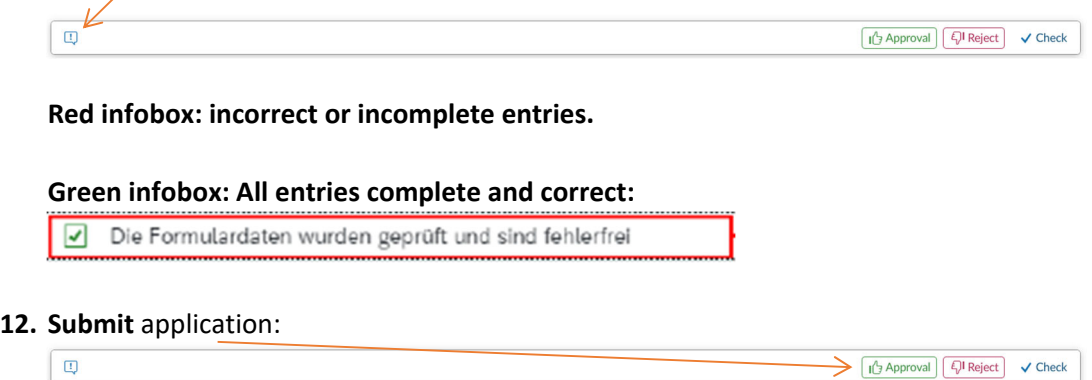

- **13.** In case of approval, you will receive an email from your supervisor (Dean Bot or Project Management).
- **14. Open the HO app** by clicking.
- **15.** Sub‐item "**Employment**" ‐ select the corresponding supervisor (Dean Bot or Project Management):

![](_page_1_Picture_361.jpeg)

16. Sub-item "Request Type" – choose "Plan Homeoffice Days":

![](_page_1_Picture_7.jpeg)

Request Type: ◯ Request for Homeoffice ● Plan Homeoffice Days

**17.** Sub-item "Time frame" – select the HO month to be applied for and the current year:

![](_page_1_Picture_10.jpeg)

**18.** Sub-item "Request" – fix your allowed HO days by using the calendar dates:

![](_page_1_Picture_362.jpeg)

**19. Check** your application **for correct and complete recording** of your personal data**s**:

 $\boxed{\text{1}^{\text{L}}$  Approval  $\boxed{\text{L}}$  Reject  $\boxed{\checkmark}$  Check

<sup>1</sup> Approval **Q<sup>1</sup> Reject**  $\rightarrow$  Check  $\Box$ 

**20.** The **result** of the test is displayed in the lower area of the window:

![](_page_1_Figure_16.jpeg)

## **Red infobox: incorrect or incomplete entries.**

![](_page_2_Picture_75.jpeg)

**22.** In case of approval, you will receive an email from your supervisor (Dean Bot or Project Management).